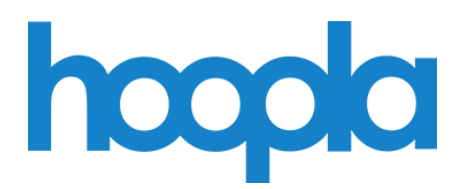

**Audiobooks, Comics, eBooks, Movies, Music, and Television** *on Computers and Mobile Devices*

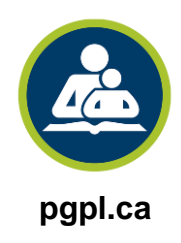

# **Prince George Public Library pgpl.ca**

July 2020

**Hoopla Digital** provides access to free media through their website and mobile app with your active library card. You are allowed to borrow **five** items per month, which is reset on the first of every month. Everything is always available and there are no holds or wait times!

### **Sign up on the Website:**

You can view, read, and listen on your computer but *cannot* download and transfer to another device. eBooks *cannot* be downloaded to your computer and transferred to an eReader.

- 1. Go to **hoopladigital.com** in your web browser
- 2. The website will ask for your location, so click **Allow**
- 3. Click the **Get Started Today** button
- 4. Type in your **email address** (twice) and a **password** (twice), and click the **Agree** button
- 5. Click on your local library or type in **Prince George Public Library** and click the **Next** button
- 6. Select your **email preferences** and click the **Next** button
- 7. Enter your **library card number** (with no spaces)
- 8. **Click the box** to agree to Hoopla's privacy terms, and click the **Sign Me Up** button
- 9. Click the **Done** button
- 10. Click the **Accept** button for the terms and conditions

#### **Sign up on the Mobile App:**

You can view, read and listen on your device and then enjoy them without an internet connection.

- 1. On your device, tap the app store icon (Apple App Store or Google Play)
- 2. Search for **hoopla** and install it
- 3. Tap on the **hoopla** icon on your device to open the app
- 4. Tap **Sign Up**
- 5. Type in your **email address** (twice) and a **password** (twice) and tap the **Next** button
- 6. The app will use your location to find your library, so tap your preference
- 7. Tap on **Prince George Public Library** and click the **Next** button
- 8. Select your **email preferences** and click the **Next** button
- 9. Enter your **library card number** (with no spaces)
- 10. **Tap the box** to agree to Hoopla's privacy terms, click the **Sign Me Up** button

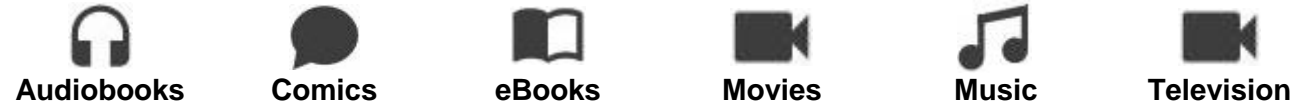

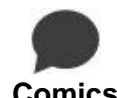

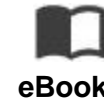

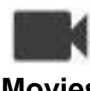

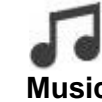

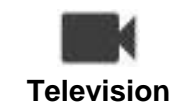

### **My Hoopla:**

 See what you currently have borrowed, your remaining borrows, your history, and your favourites

### **Kids Mode:**

Click/tap the **KIDS** icon to search and display only kid friendly items

### **Browse:**

- Explore the different media types and genres
- View items that are recommended, featured, popular, or categories
- View items by release date, date added, patron rating, language, or children's only titles
- You can sort the listings by relevance, popularity, alphabetical, user rating, date added, or by release date

### **Search:**

- You can search for specific media types or for everything
- Type in an author, title, artist, or any keyword you are looking for

### **Advanced search:**

Allows you to fill in as much information as you want and search more specifically

## **Borrowing:**

- When you find an item you want to borrow, click/tap the **Borrow** button
- You will be see the loan period and click/tap on **Borrow Title** button
- You can also click/tap the **heart** icon to put it on the **Favourite** list to borrow later
- Return to **My Hoopla** or **Home** screen to view your borrowed items
- Hoopla will remember where you left off with your viewing or reading
- The item will be automatically returned at the end of the loan period

## **Settings (gear icon on website or 3 vertical dots on the app):**

- **Account:** email preferences, kids mode, borrowing history
- **Library:** your local library and library card (which you can change if you get a new card)
- **Recommendations:** select genres your prefer
- **Email:** change your preferred email address
- **Password:** change or reset your password